### **Stock Notebook**

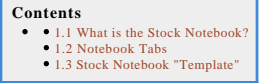

#### **What is the Stock Notebook?**

One of the basic tasks that you will want to accomplish with Stock Investor Pro is to access company data and view it on your computer screen. Stock Investor provides an easy way to access and view stock data. It starts with the **Stock Notebook**, which is the first window that you are presented with when starting the program:

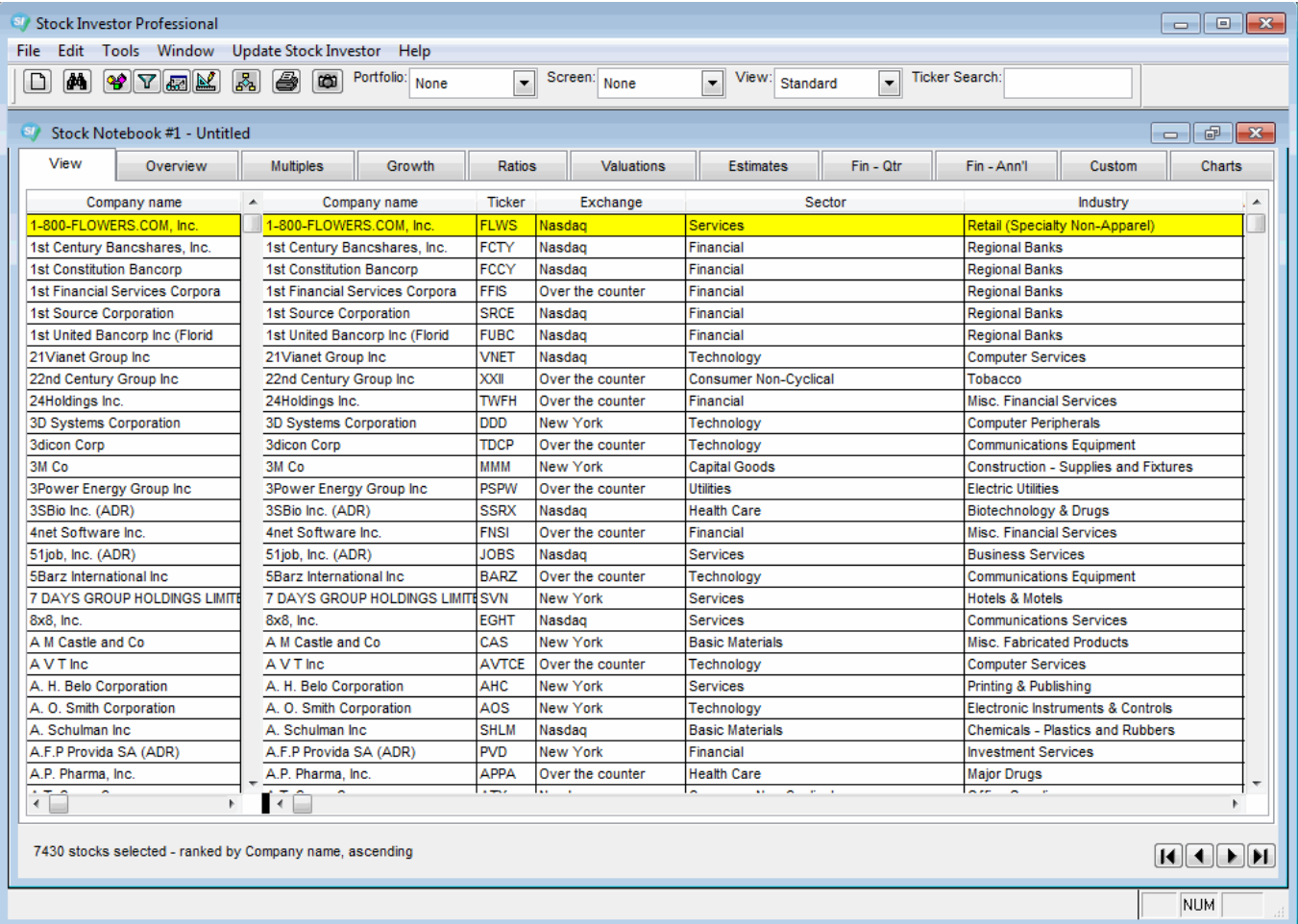

The Stock Investor Notebook is the work area where the user can browse through companies in a list format and choose them individually to receive in-depth information. This is accomplished by the use of data Views and the different financial tabs.

The financial tabs are listed across the top of the Notebook window.

Before clicking on any of the tabs at the top, make sure that the company you want to research is highlighted in yellow. You can do this by single-clicking a<br>company. By clicking on any one of these tabs, you can go direct

#### **Notebook Tabs**

Individual company data is organized into tabs on the Stock Notebook. These tabs contain related data for easier navigation.

The Tabs and sub-tabs accessible from the Stock Notebook include:

```
View
Overview 
       •Description
        Prices
  Share Statistics
DRPs
Multiples
Growth
Ratios
Valuations
Estimates
\bullet Fin - Qtr
           Financial Information
Percent Change One Year Ago
  Fin - Ann'l 
Total
Per Share
```
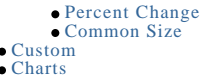

#### **Stock Notebook "Template"**

The Stock Notebook is also used for applying different screens, portfolios and views. In effect, it is a template made up of a portfolio, stock screen, data view, and<br>ranking scheme. In this way you can customize certain f

When you first open the program, the default Stock Notebook has no portfolio or screen loaded. However, the default data view is the Standard view and the<br>companies in the Stock Notebook are placed in alphabetical order (C

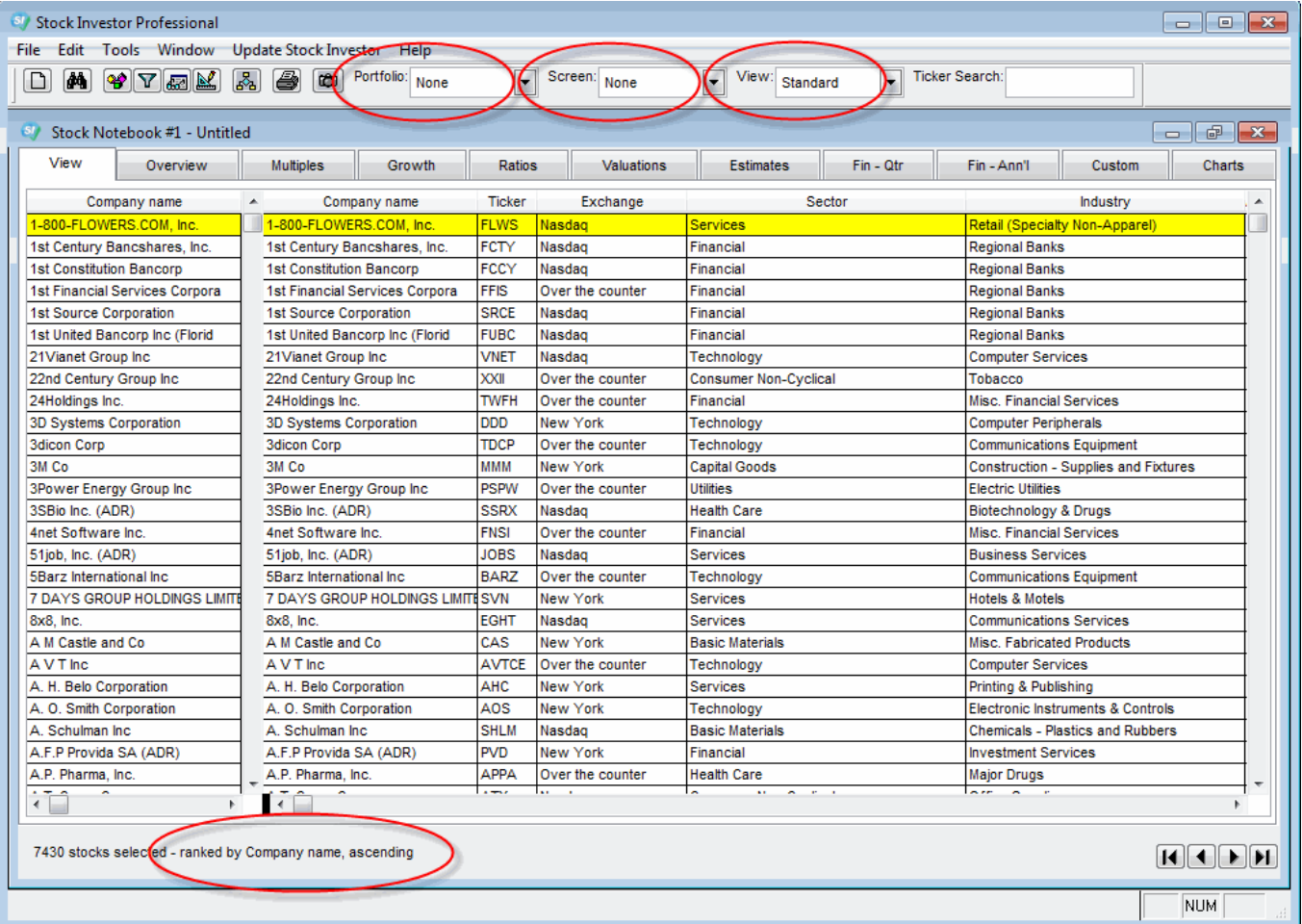

However, you can customize a notebook by selecting a portfolio, screen, view, and/or ranking and then save the Notebook for future use.

In this example, we have loaded the \*Neff, John screen as well as a custom view (Web-Neff) as well as ranked the Stock Notebook in ascending order by the dividend-adjusted PEG ratio (PE to Div adj EPS Est growth):

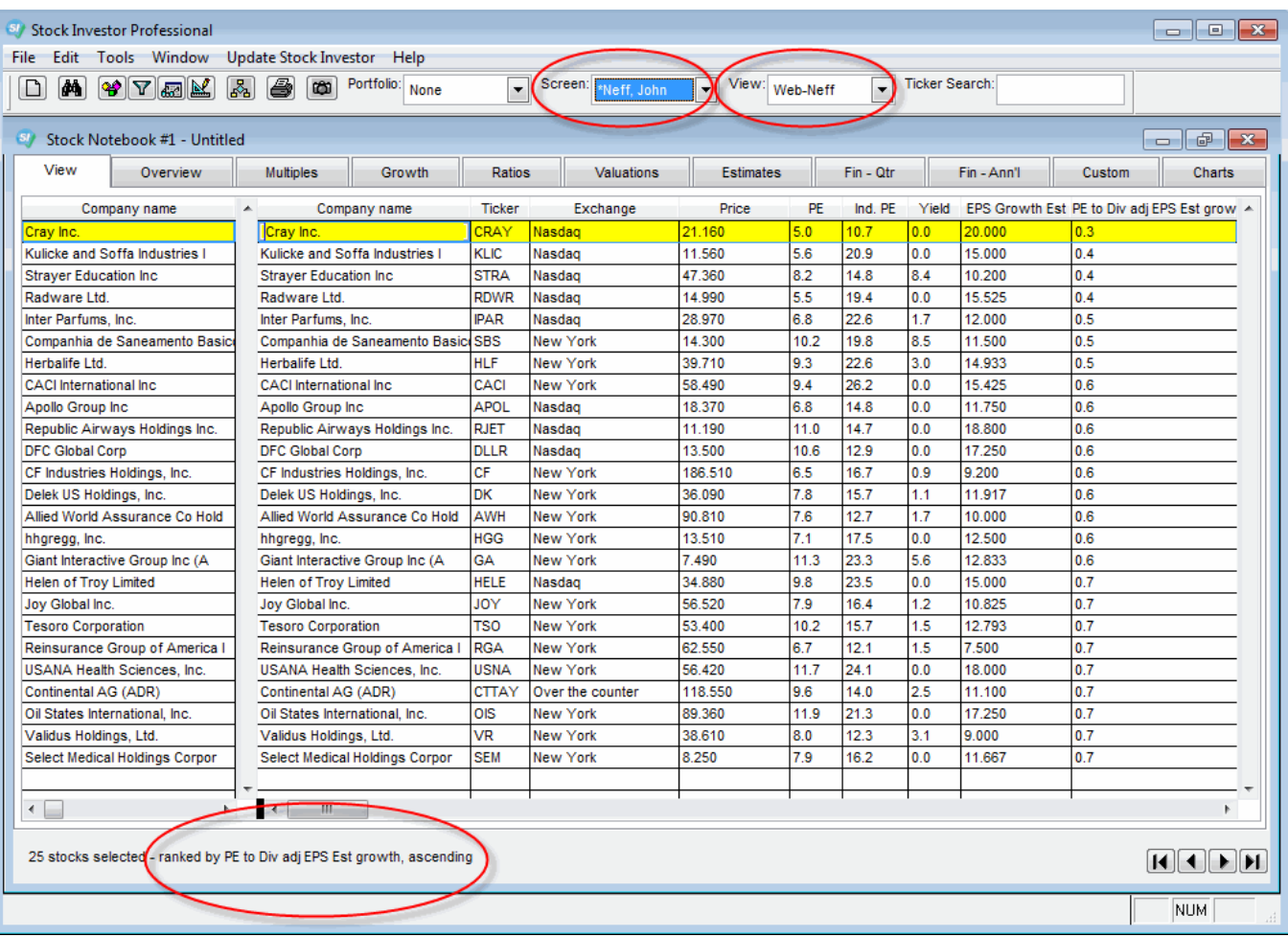

If we want, we can save this Notebook so, in the future, we can open it to have the specified screen, view, and ranking applied automatically.

To save a Notebook, click on the **File** menu and select **Save Notebook** (File--Save Notebook):

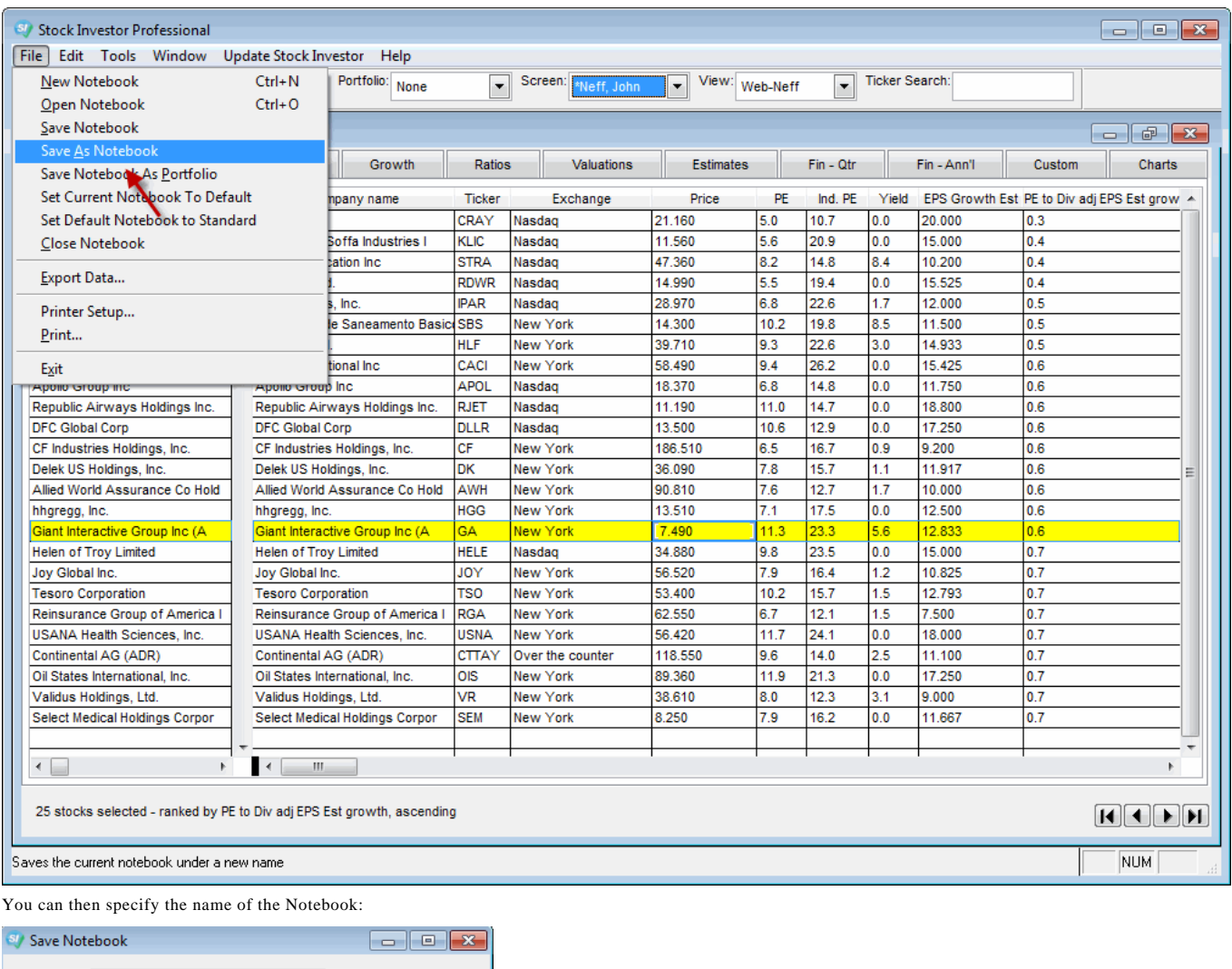

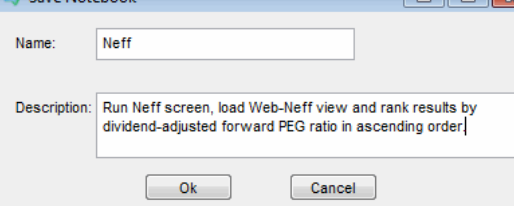

When you are finished, click **Ok**.

To open a Notebook you have previously saved, again click on the **File** menu and then select **Open Notebook** (File--Open Notebook) or press the Control and O keys (Ctrl + O):

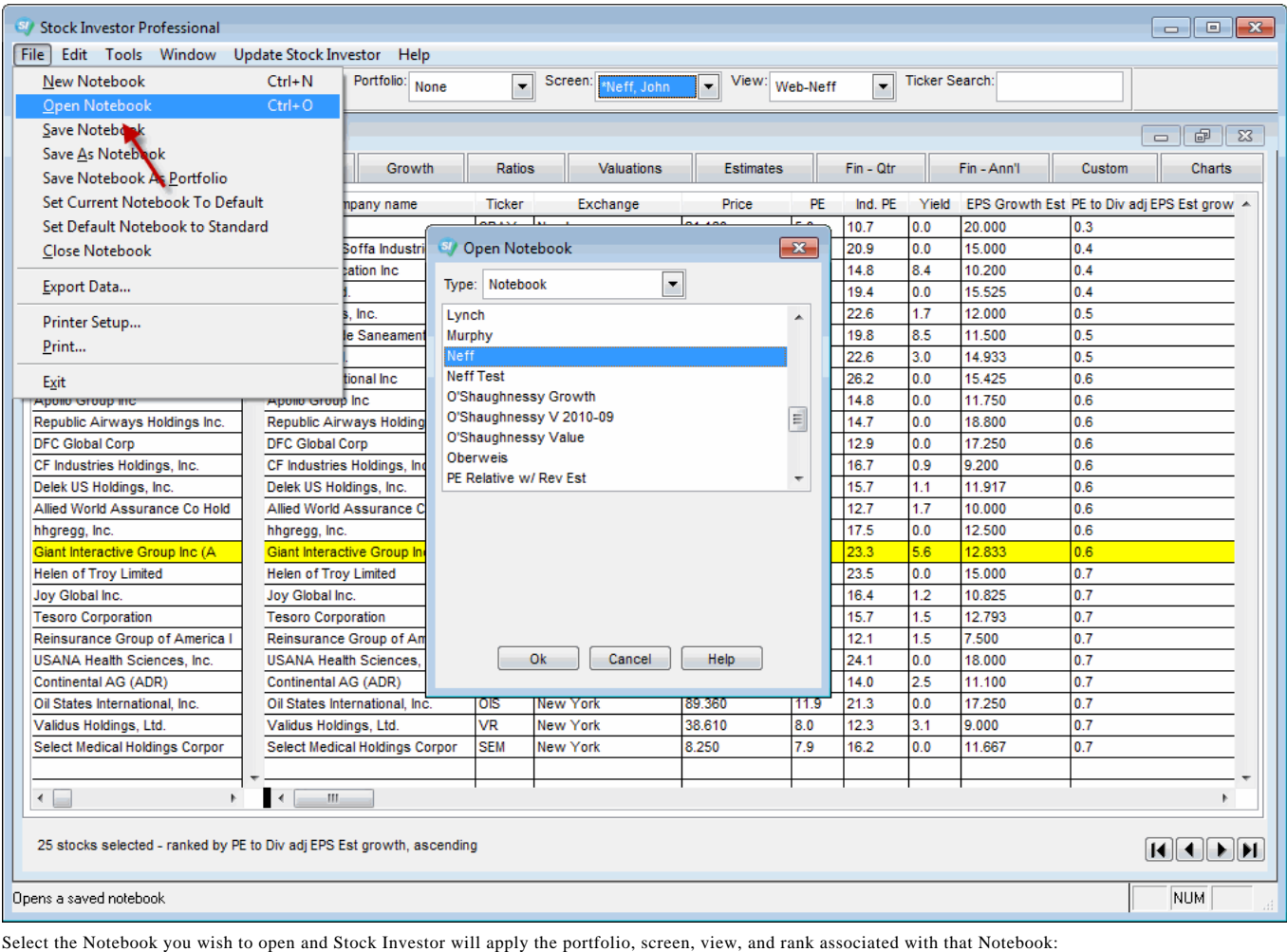

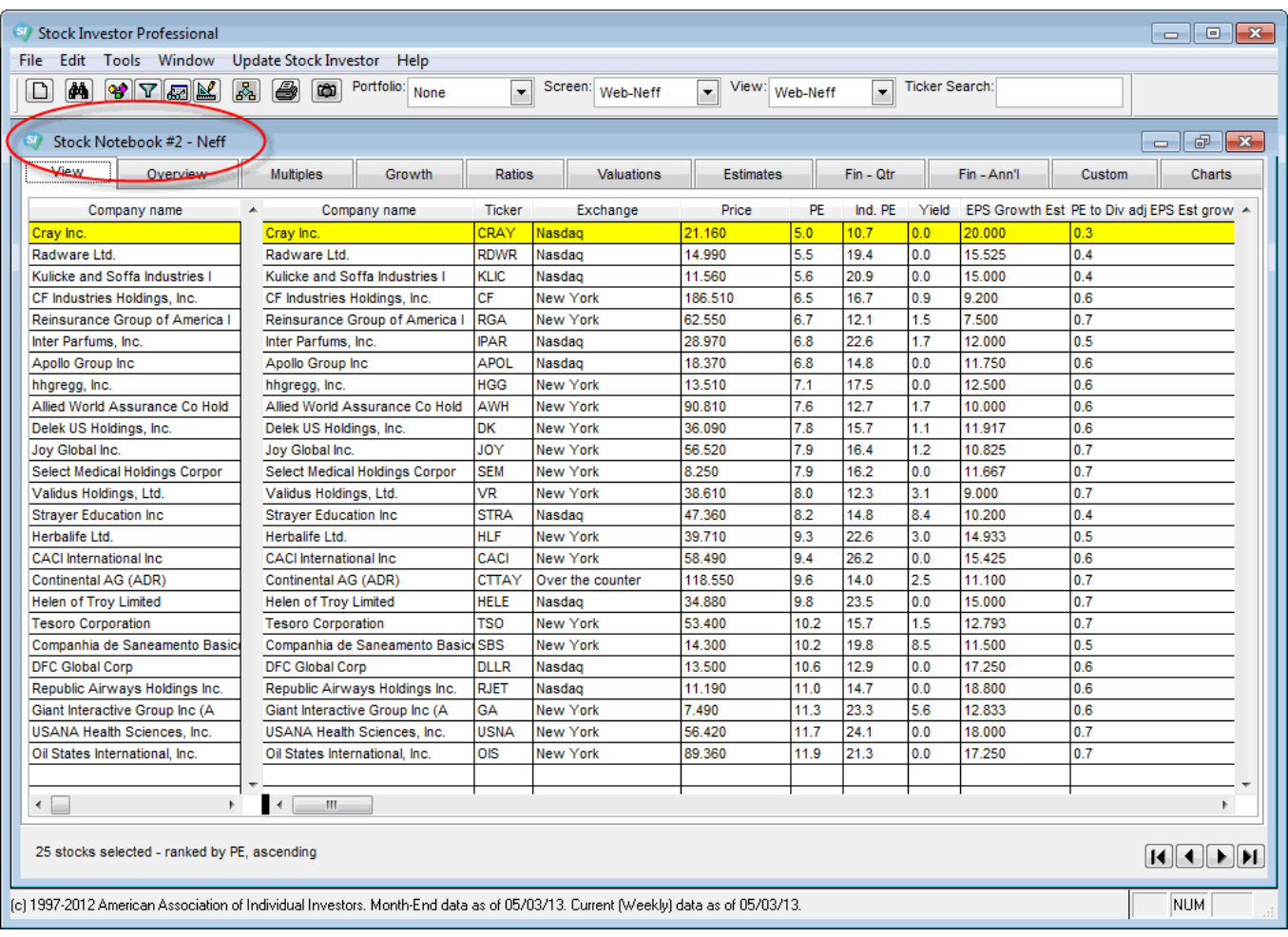